# **Walk-through of the ELP application process**

To apply to the Chatham University English Language Program, go to [https://admission.chatham.edu/apply/?sr=](https://admission.chatham.edu/apply/?sr=da257baa-a24e-49c4-8e93-2a6dab910963)da257baa-a24e-49c4-8e93[-2a6dab910963](https://admission.chatham.edu/apply/?sr=da257baa-a24e-49c4-8e93-2a6dab910963)

1. If **creating a new account**, select create an account.

If **continuing an existing application**, select log in, type in your username and password, and continue your application.

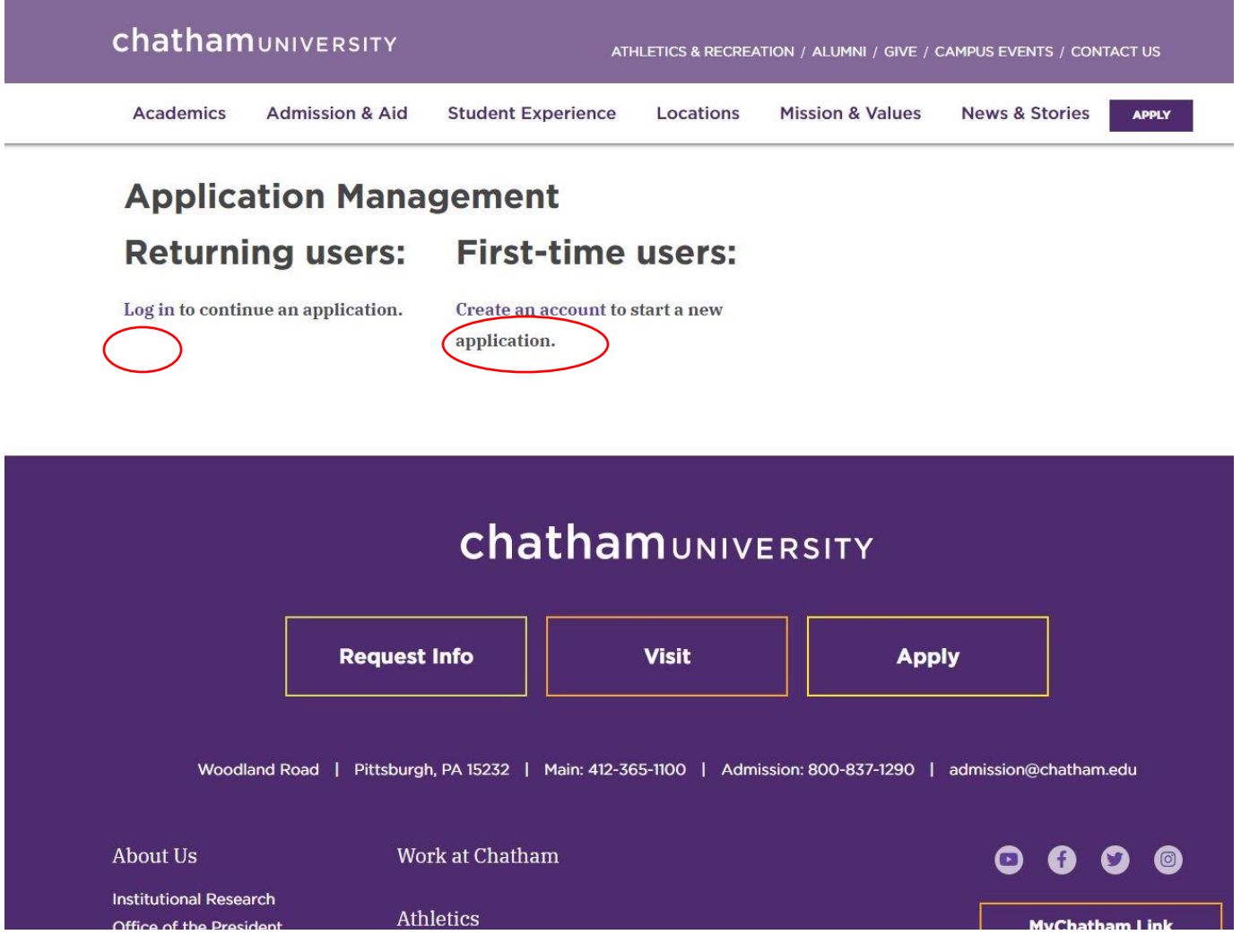

2. Enter your email address, first and last name, and your birth date. Then click continue.

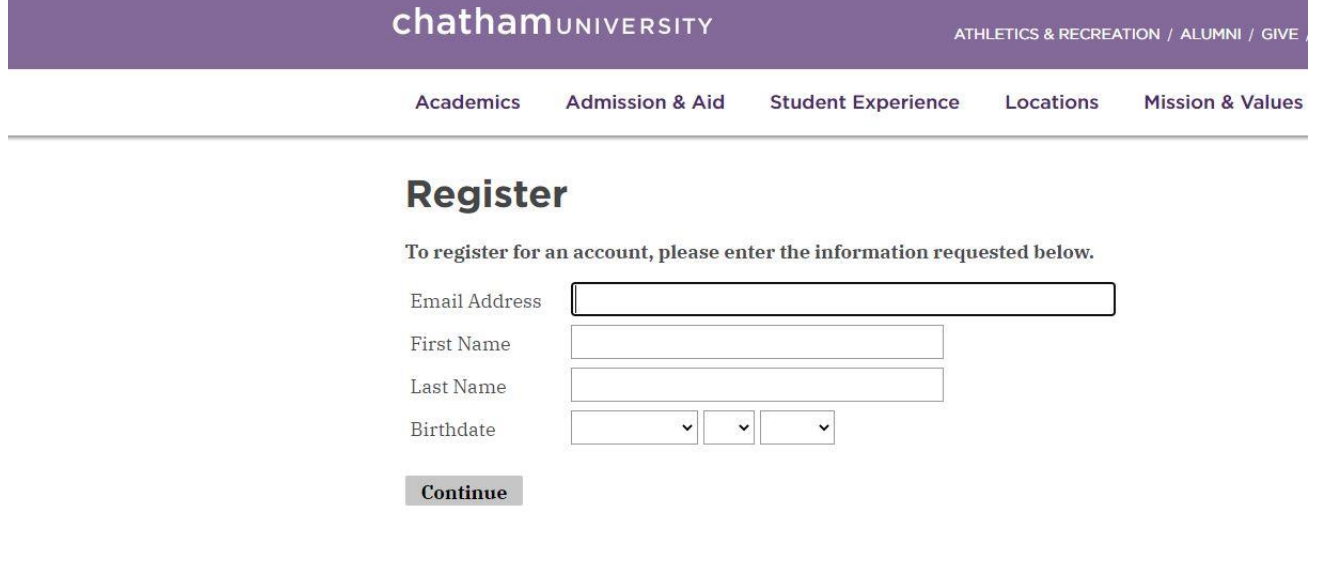

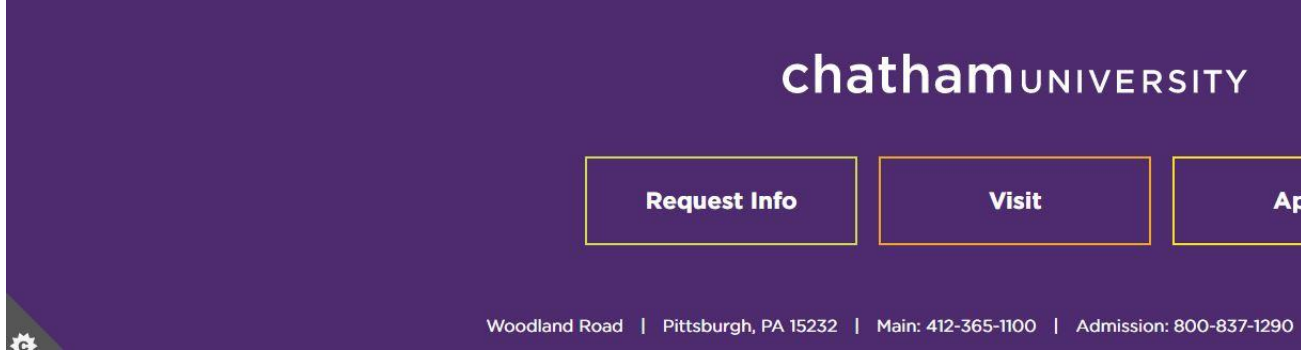

3. You will be asked to type in a temporary pin code. You will receive an email with this code. Type it in and click login.

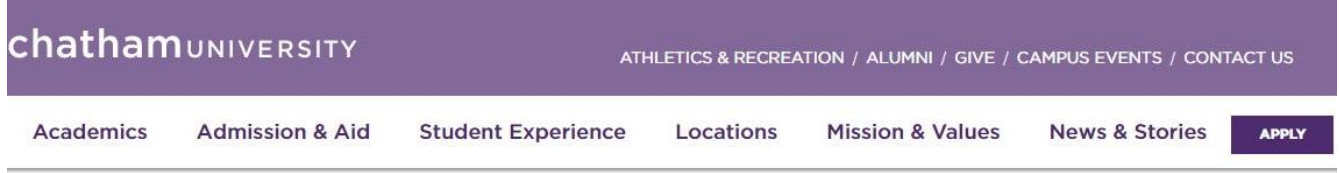

## Login

\*Provide email address used for application submission. Ť

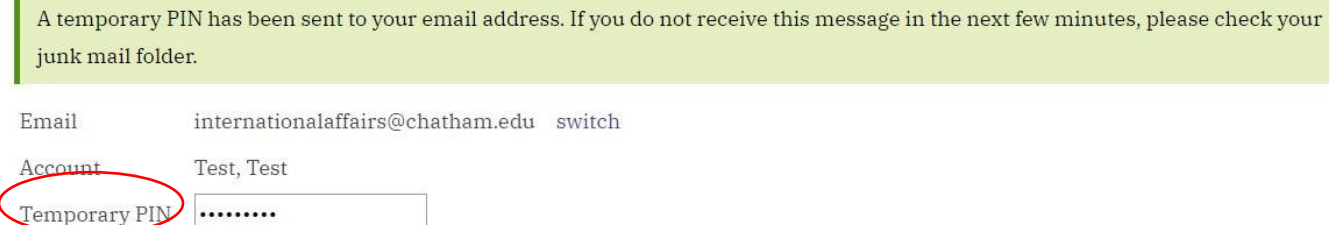

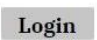

Birthdate

Chatham University Online Registration

January  $\sqrt{1 \sqrt{2022}}$ 

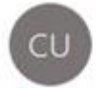

Chatham University <chathamadmissions@chatham.edu> To International Affairs

(i) Click here to download pictures. To help protect your privacy, Outlook prevented automatic download of some pictures in this message.

Thank you for registering online with Chatham University.

To activate your account, please use the link below:

### **Activate Account**

When requested for a password, enter the following temporary PIN:

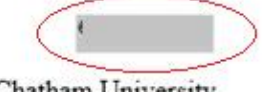

Chatham University

4. Create a password and enter it twice. It must fit all the criteria on the right. Click set password.

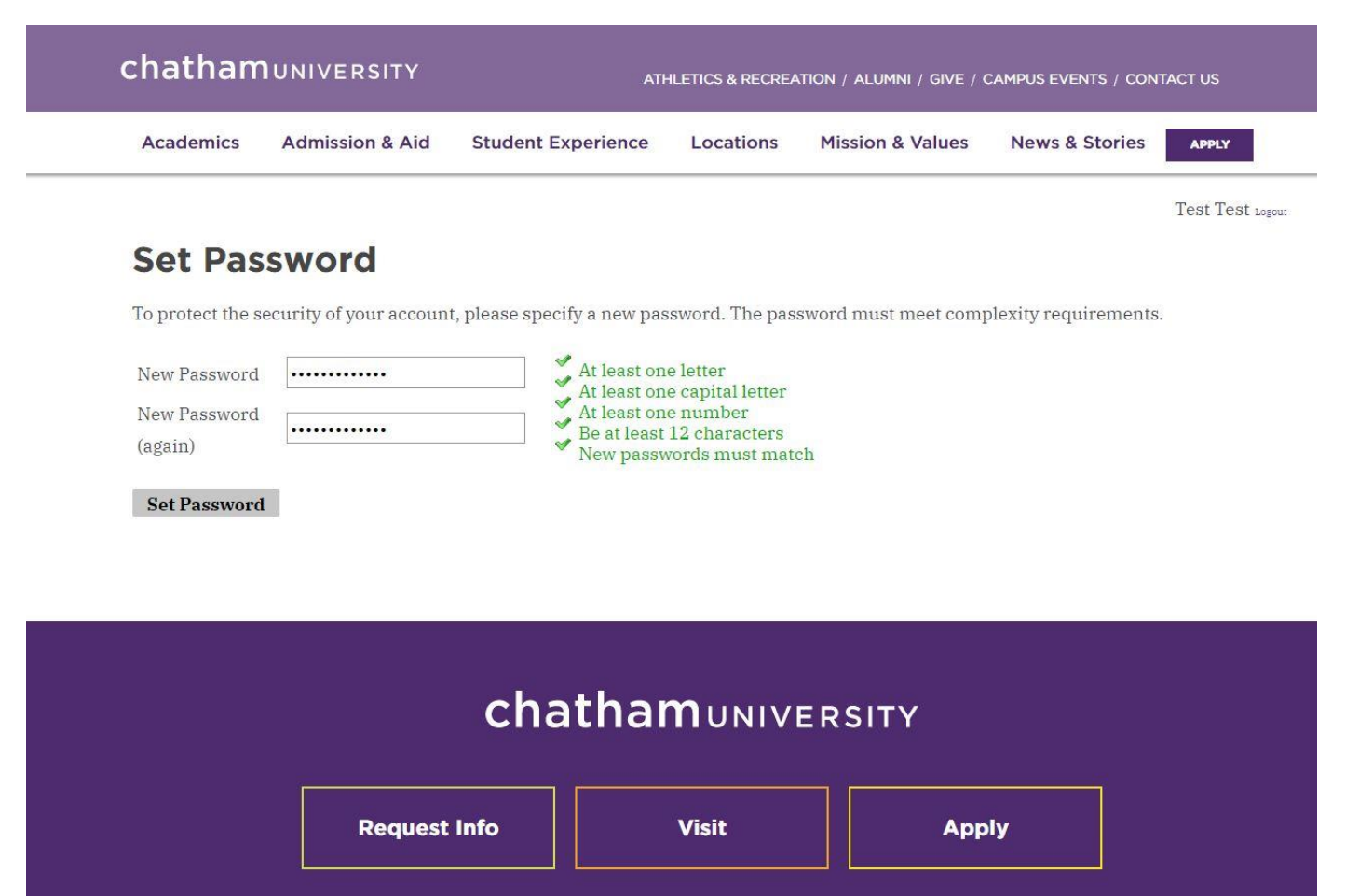

### 5. Select "Start New Application".

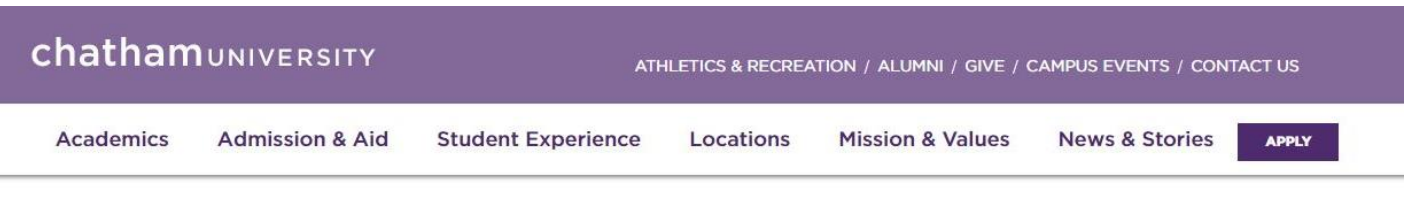

Test Test Logout

## **Application Management**

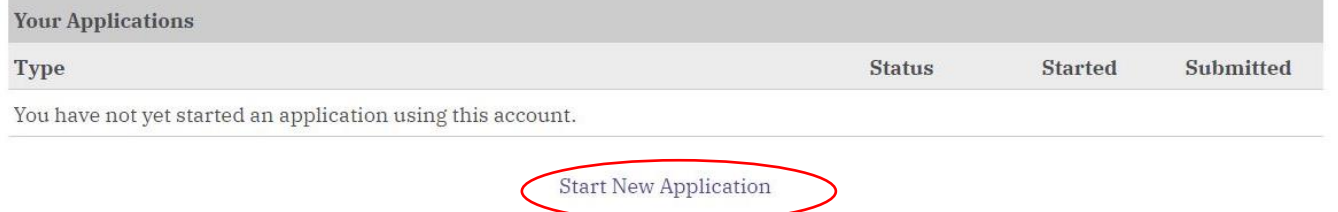

6. Select "Create Application" from the pop up.

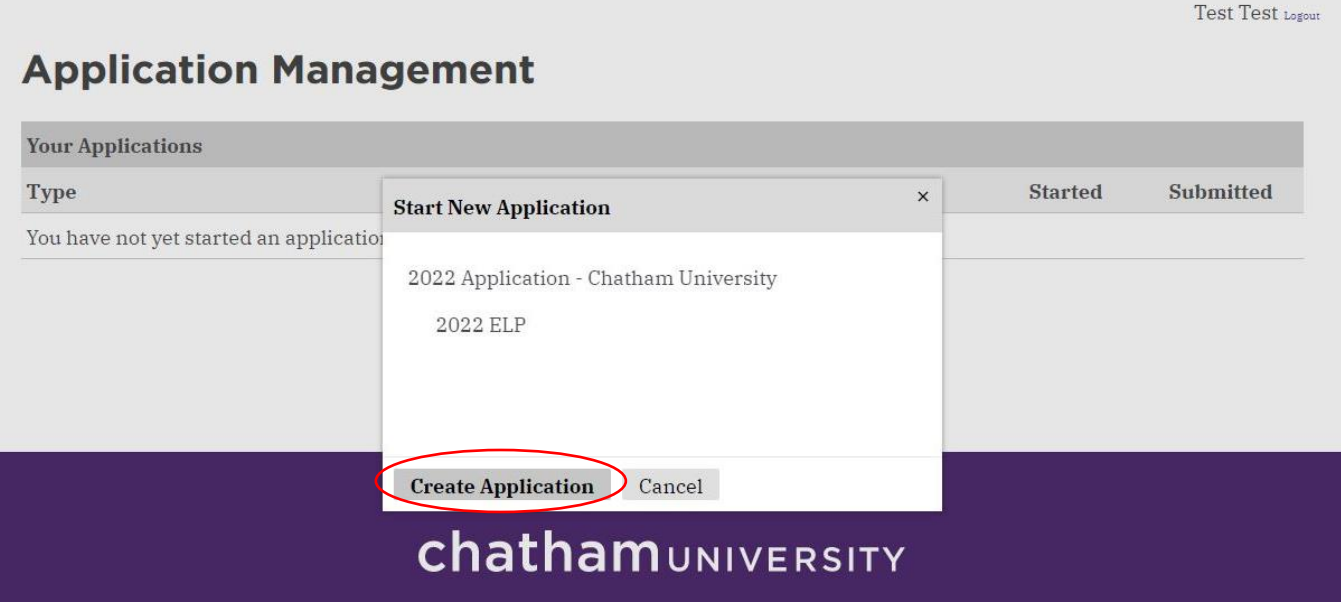

7. Fill out the personal background fields. When finished, click continue.

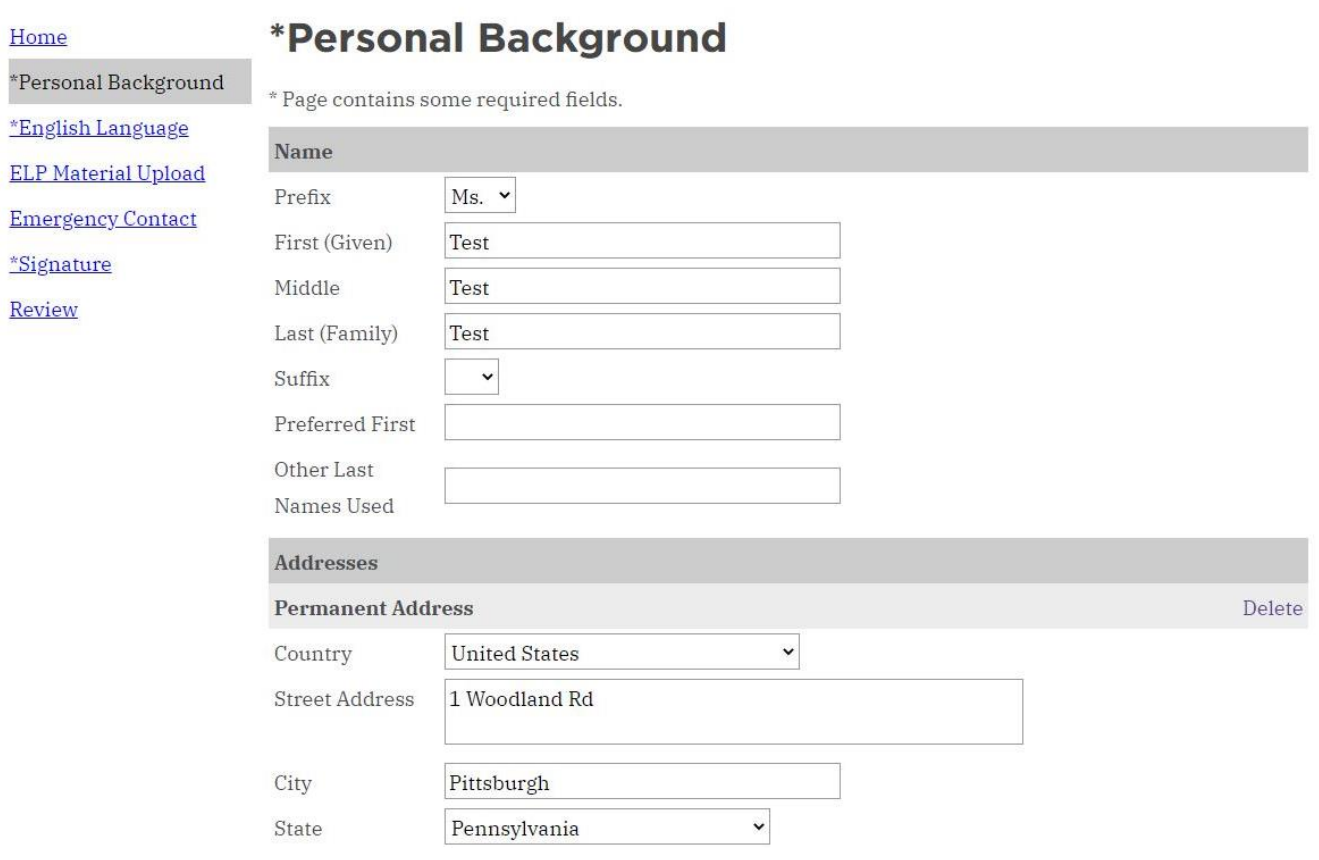

Test Test Logout

8. Fill out the ELP Application field questions. For each document, select "choose file", and upload the designated file from your computer. Click continue when finished.

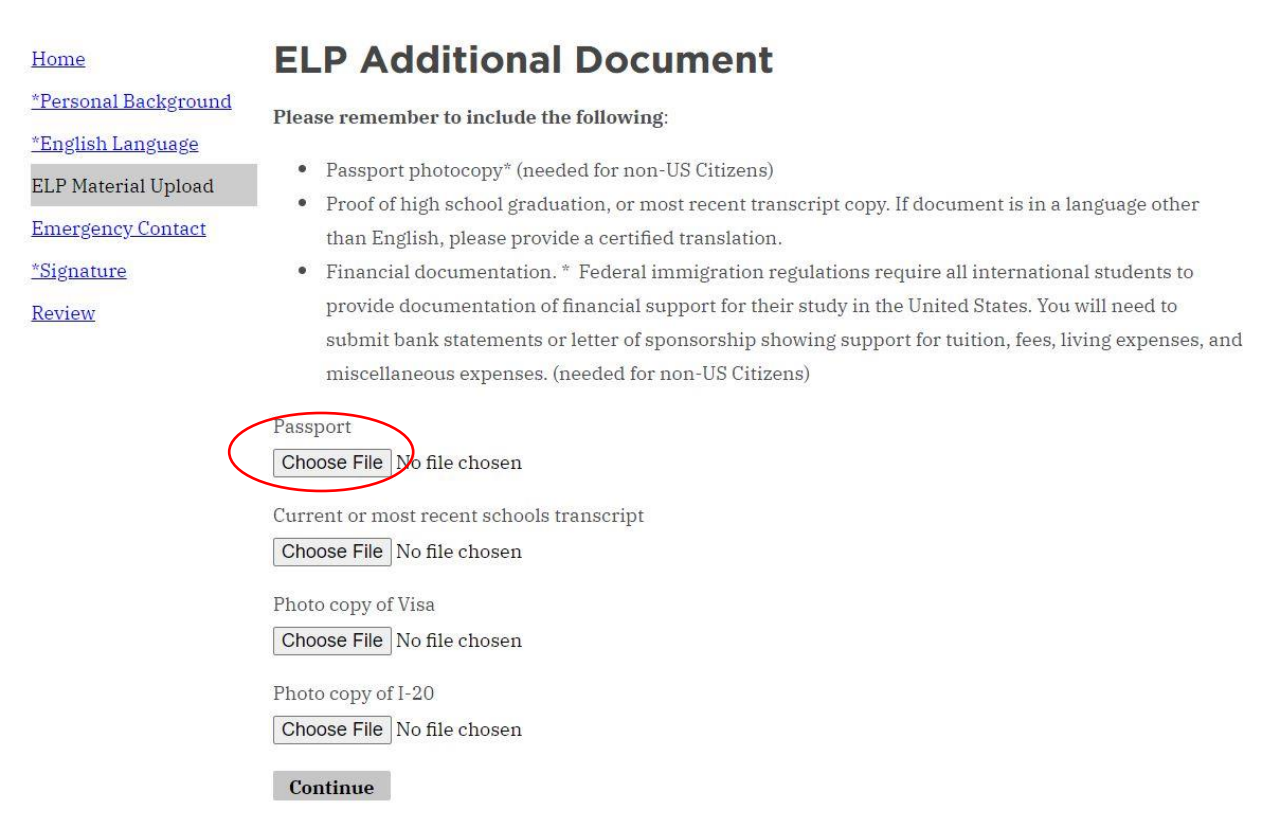

9. Fill out emergency contact information. Click continue when finished.

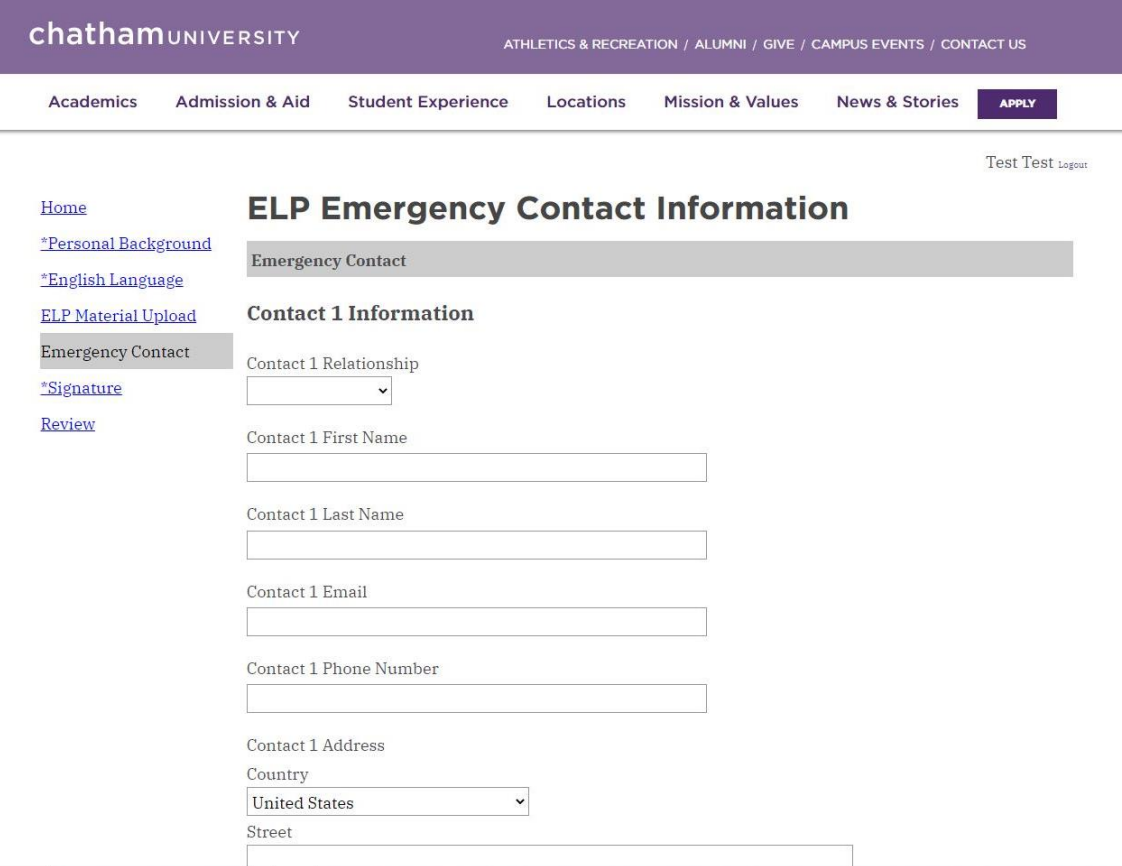

## 10. Read all the bullet points. Sign your name at the bottom and click **confirm.**

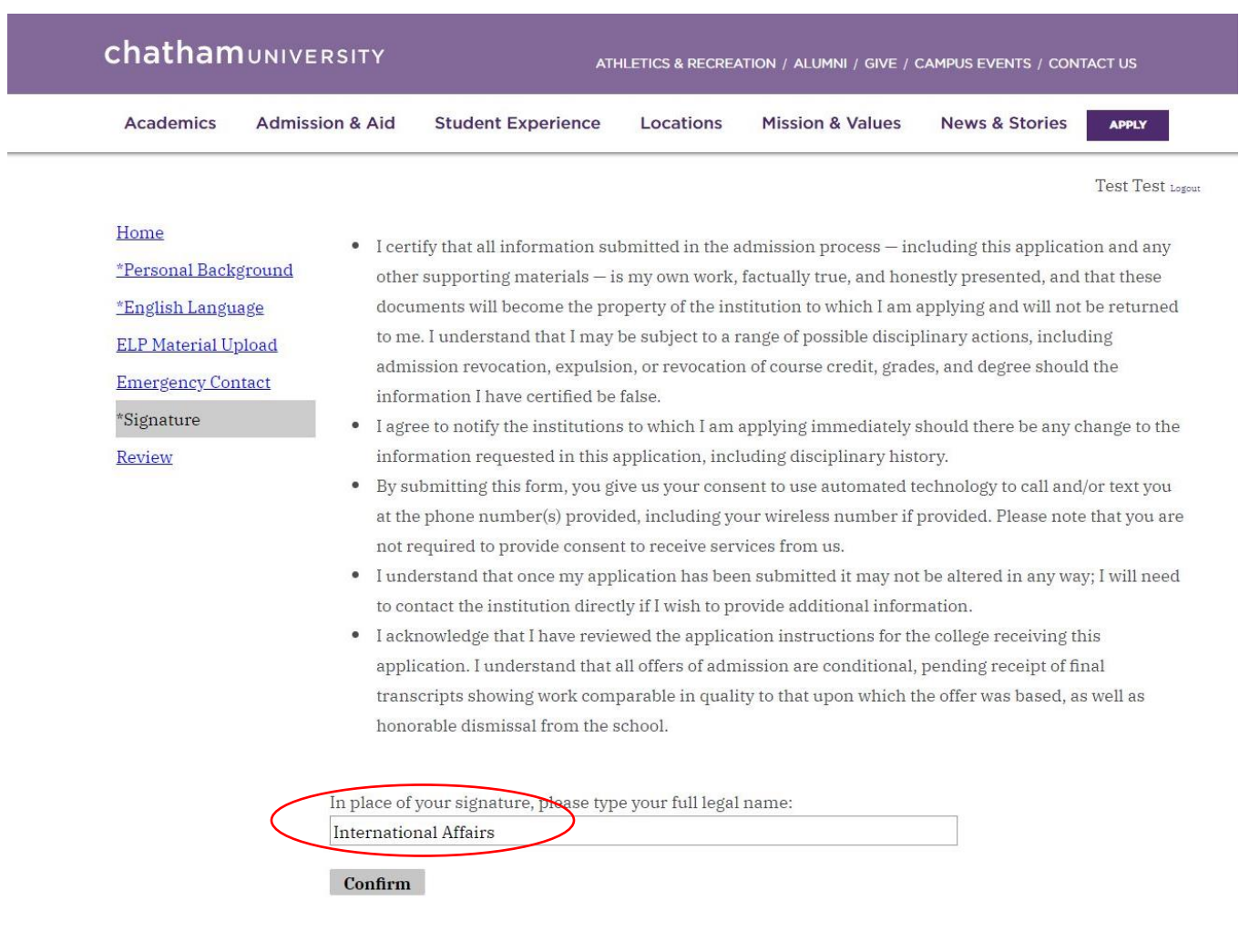

11. This is where you can review your application. If there are any errors or missing requirements, it will tell you and allow you to go back and update.

If your application is ready, select "submit application". If you want to save it and come back later, select "save for later:".

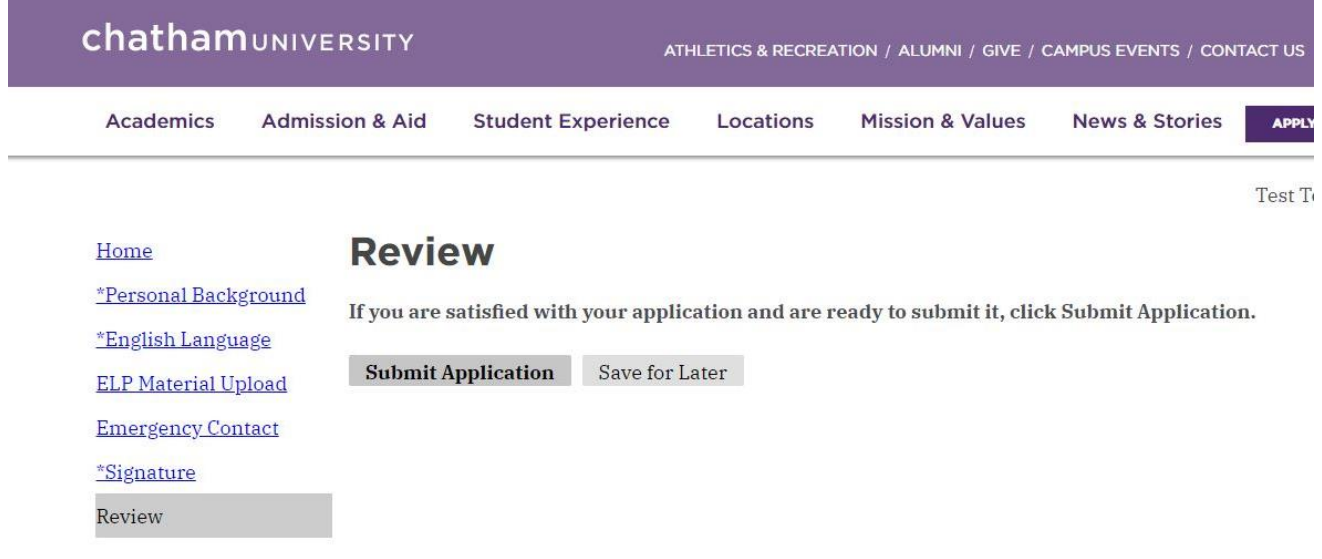

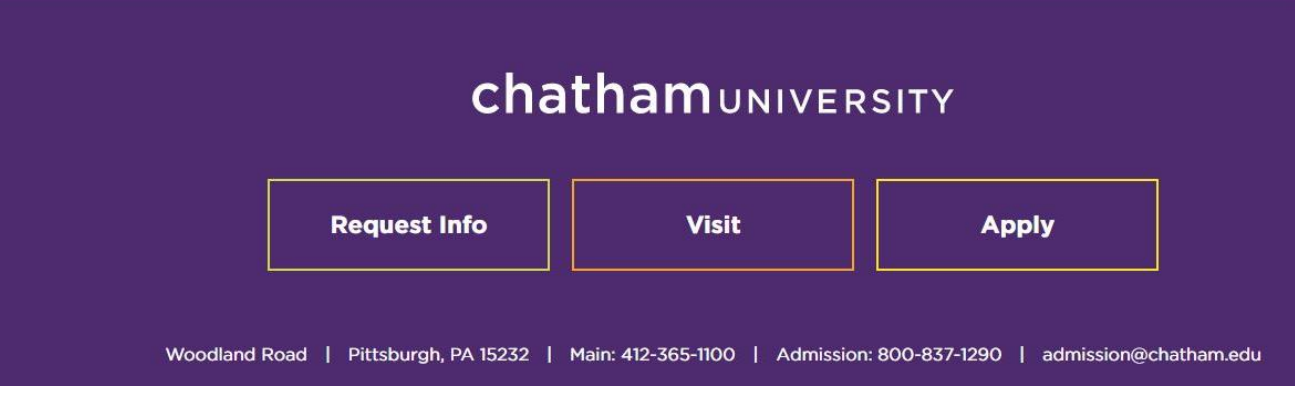

12. This is the screen that will appear after you submit your application. Check to make sure your address is correct and change it if necessary.

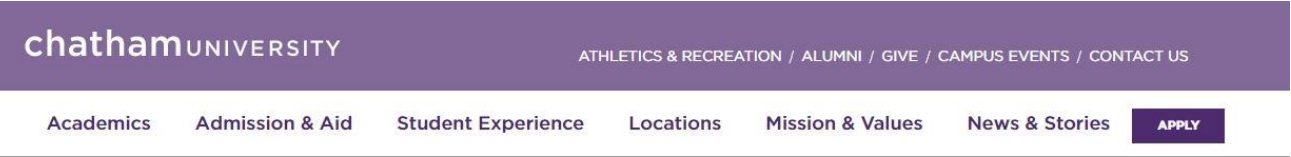

Test Test Logout

## **Application Status for Test Test**

If you need to contact us regarding your application, provide your name and this reference number: 260650529.

Thank you for applying to Chatham University! We look forward to working with you throughout the application process. If you have any questions please contact us at 412-365-1825 or email chathamadmissions@chatham.edu

### **Verify Address**

We have your addresses listed as follows:

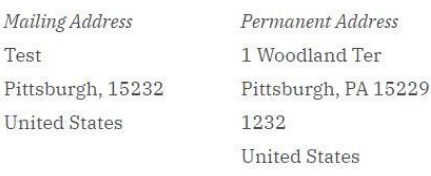

Edit Addresses

### **Upload Materials**

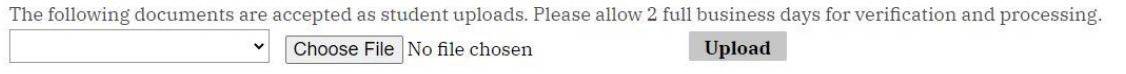

**Application Checklist** 

Application Submitted: 07/14/2022

13. Here you can upload required materials. Click on the drop-down box to select which material you will be uploading, then select choose file, and upload the correct file from your computer. Do this for each of the materials on the drop-down box.

## **Upload Materials**

The following documents are accepted as student uploads. Please allow 2 full business days for verification and processing. Certificate/Diploma v١

Choose File No file chosen

**Upload** 

14. This is where your document status will show up. It takes 2 business days for documents you submitted to show up.

#### **Application Checklist**

#### Application Submitted: 07/14/2022

Please allow 2 full business days for items to appear on your checklist. Due to Covid-19, Chatham University has reduced the materials required to review applications. Any additional documents will not currently be reflected in this required checklist but will be considered during review. A Final Transcript includes a graduation date or completion of all in-progress coursework. Final Transcripts requested on the checklist will not prevent review of your application.

 $v$ <sub>promu</sub>

**Status Details** Date **X**. Awaiting Financial Documentation

#### **Application Proof**

This is a proof of your application and is for your records only. Do not send this proof by mail as your application.

Preview Application Proof

Account Tools: Change Email Address Change Password Logout